## **Searching Test Case Tree**

ŧ ш

F

There are two type of searches available in the test case tree: quick search and deep search. Quick search can find information displayed in the tree itself, such as object name or request URL. Deep search searches the content of the objects.

**1. Search URL**. In order to do a quick object search, use the **Search URLs** textbox (a). As you type, the first found tree node with the given text will be highlighted (b). To search next or previous, click the **Next** or **Previous** buttons, or F3 or hit Shift+F3 respectively (c)

**2. Search content.** In order to do an extensive content search of every session's request and response, follow these steps:

- Click Find Session by Content or hit Ctrl+F (d).
- The search dialog will appear (e). Fill in the following properties:
	- **Find What** (f): The text to search for.
	- **Search Scope** (g): The session parts to search. The options are:
		- **Request** (only)
		- **Response** (only)  $\bullet$
		- **Request and Response**
	- **Examine** (h): Within the search scope, what part to examine. The options are:
		- **Headers** (only)
		- **Bodies** (only)
		- **Headers and Bodies**
- You can optionally use the supplemental check boxes  $\sum_{\bullet}$ 
	- **Match whole word:** The search text will be matched as a whole word.
	- **Match case:** The search will be case insensitive. **Use wildcards:** The search text contains wildcards (such as ? to match any one character and \* to match any characters)
	- **Use regular expressions:** The search text is a regular expression.
	- **Search Variations.** Search for encoded/decoded variations of the string (selected by default).
- Click **Find All** (j) to begin the search. All the sessions that meet the search criteria will be highlighted in yellow (k).
- Double click on the highlighted session to see the search criteria highlighted in the Session Inspector (l).
- Click the Clear search button (m) to clear the search and un-highlight the sessions.

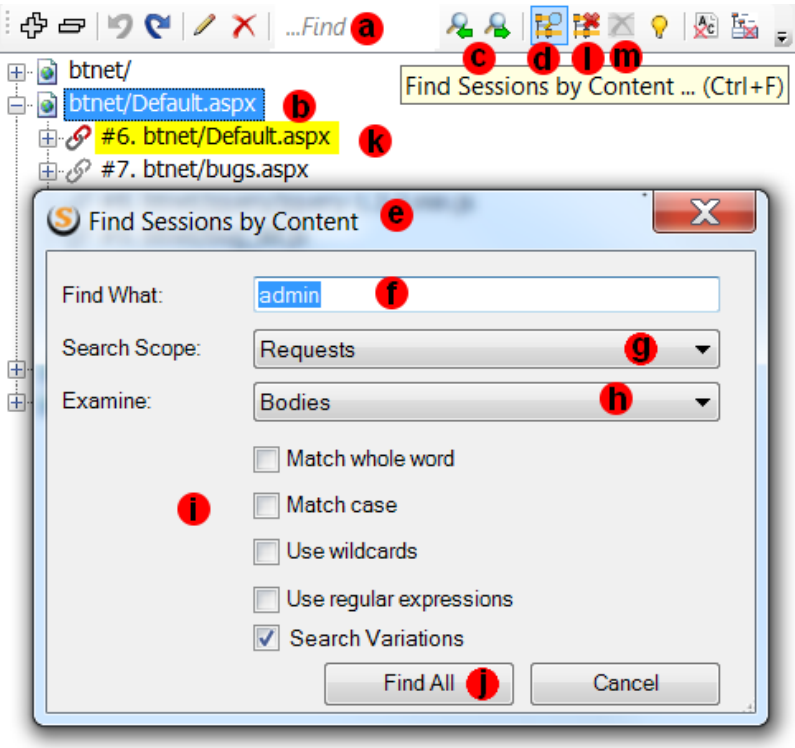

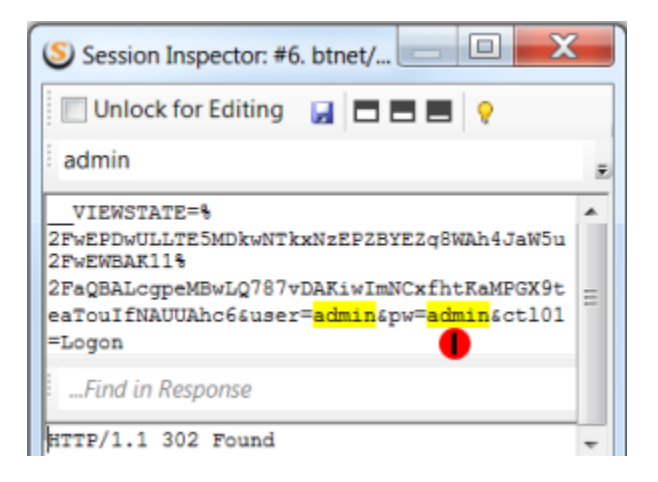